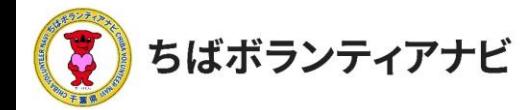

# 2 ボランティア参加希望者に連絡をする

#### (1)参加希望者(応募者)の確認

「ボランティア情報」画面に表示されているボランティア情報の中 から応募者を確認したいボランティア情報のタイトルをクリックして ください。

※ボランティア募集情報への応募があると、登録したメールアドレスにお知らせ するメールが届きます。

※応募を知らせるメールが届かない場合は、迷惑メールフォルダを確認願います。

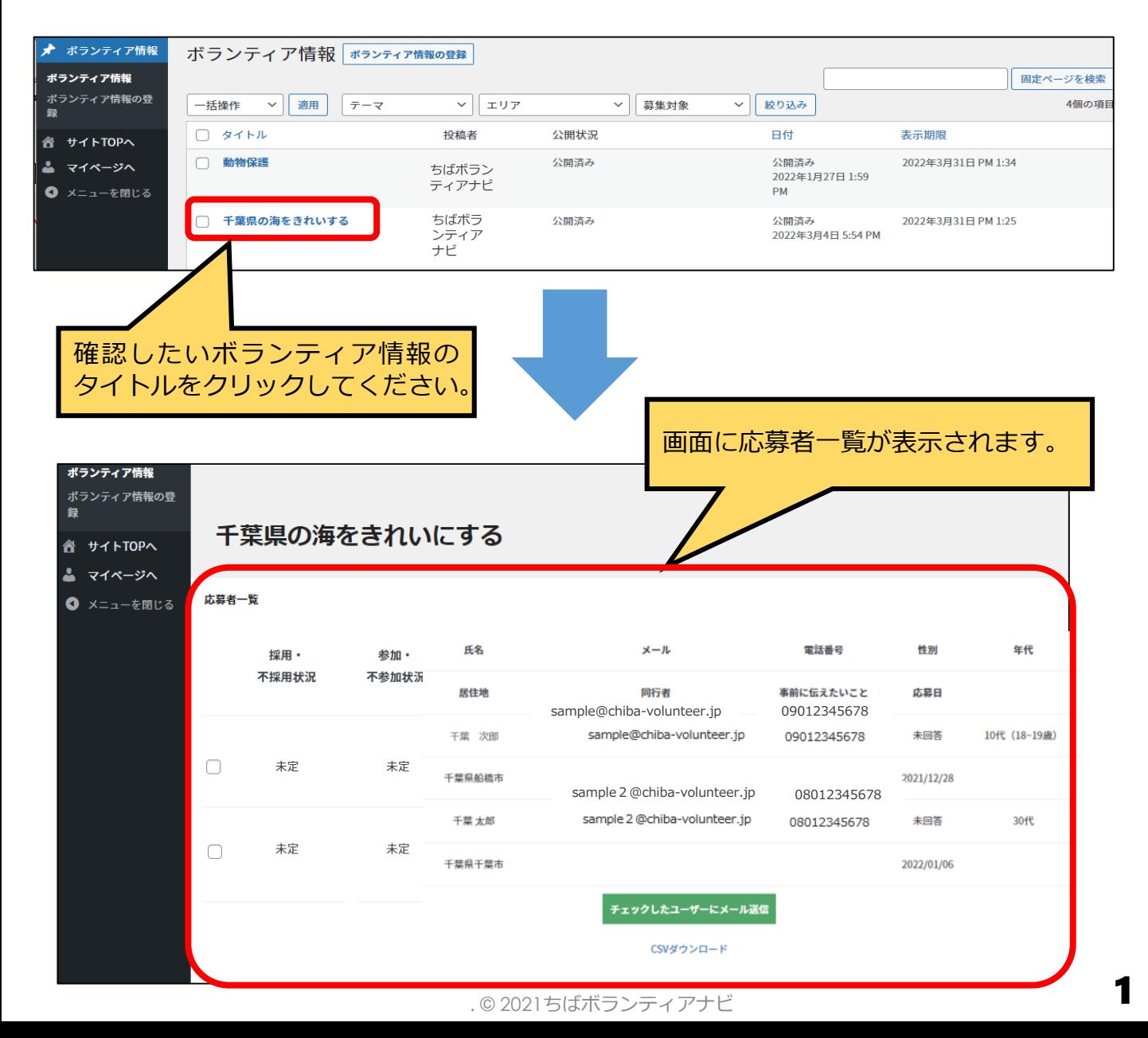

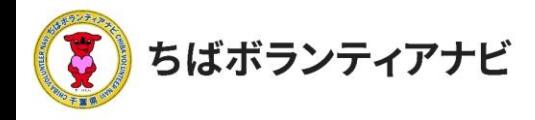

### (2)参加希望者への連絡・対象者の選択

「応募者一覧」の「採用・不採用状況」のチェックボックスにチェッ クして、応募者にメールを送信することができます。

※サイトから送信されるため、送信対象者に届くメールの送信元には「noreply@chiba-volunteer.jp」と表示されます。

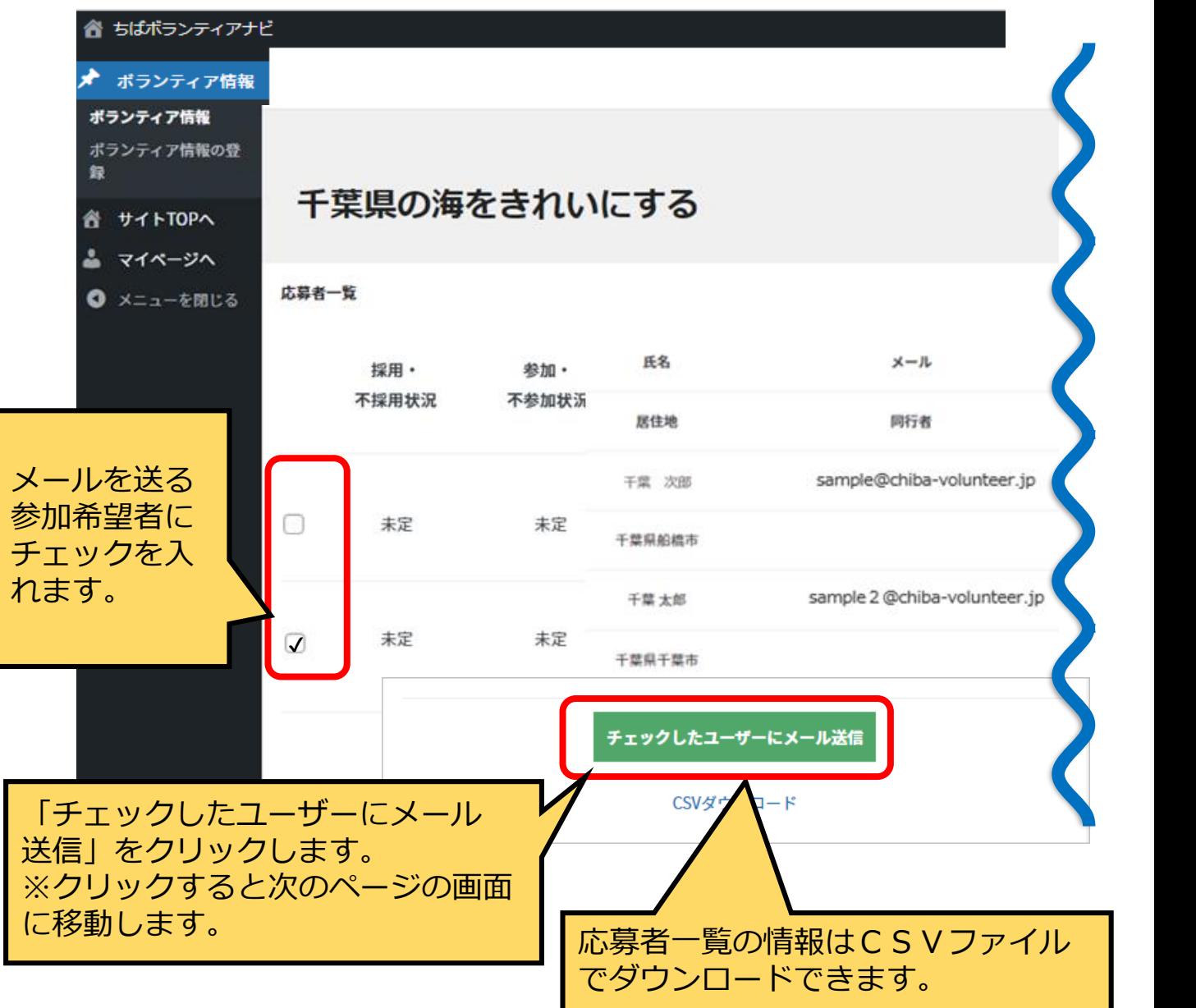

(注意事項)

. ◎ 2021ちばボランティアナビ 2021 サイトから送信するメールについては、お手元に送信記録が残りません。もし記録を残 したい場合には、お手数ですが、適宜送信内容をコピーしてバックアップするか、ご自 身のメールから応募者のメールアドレス宛てに直接メールをご送付することも検討いた だけたらと思います。

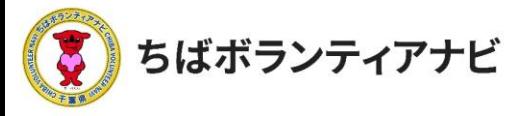

# (3) 採用者ヘメールで連絡する(参加希望者への連絡)

「活動前」欄の「参加決定のお知らせ」にチェックを入れることで選 択した応募者に採否と連絡事項等を送ることが出来ます。

参加する方(採用者)には、「参加者決定のお知らせ(採用)」を選 択して、メールを送信します。

※本文には連絡文のフォーマットが表示されるので、文言は適宜修正のうえ ご利用ください。

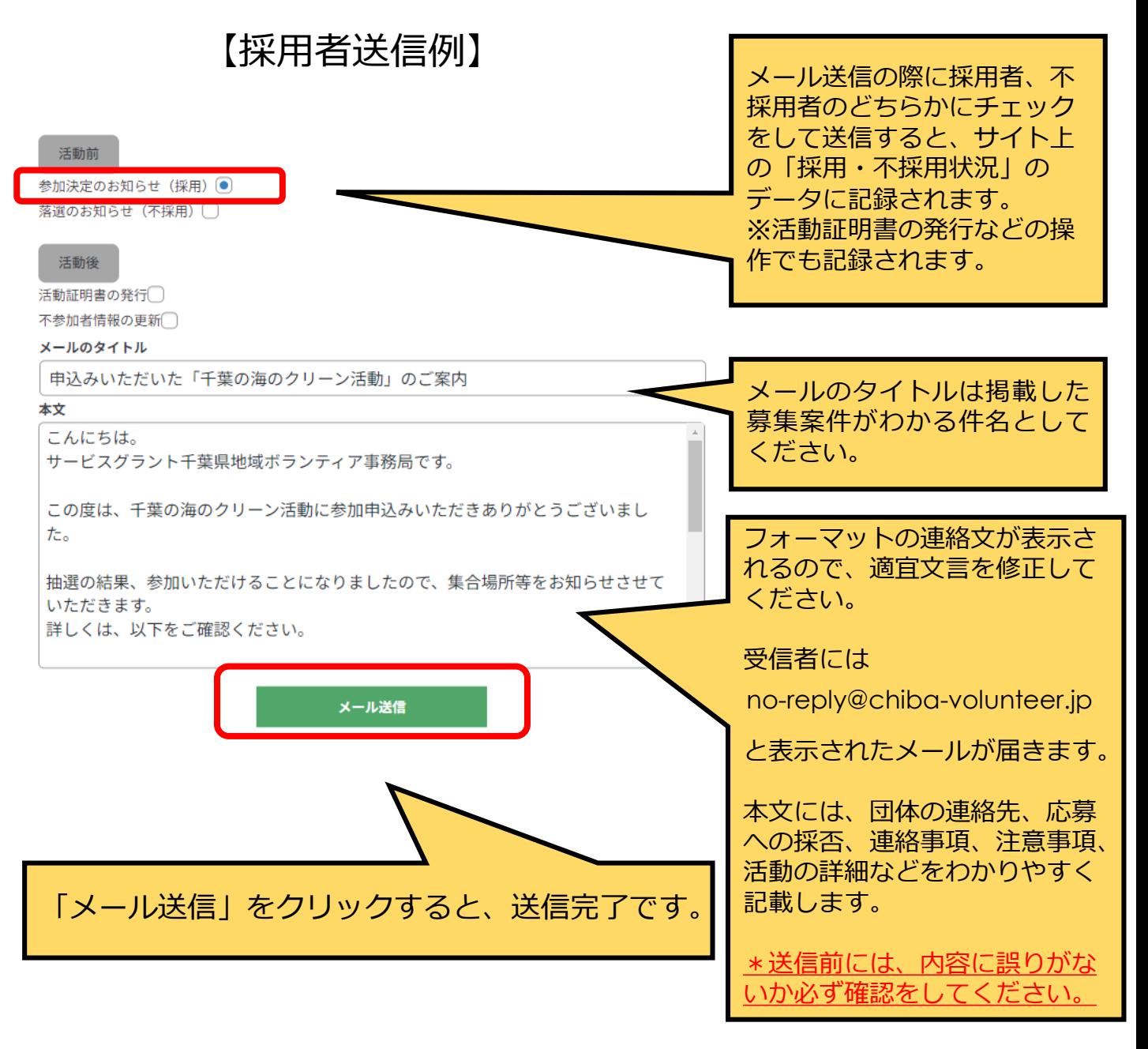

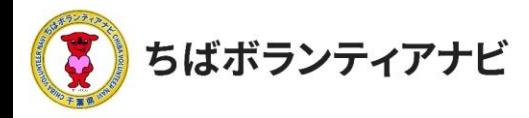

# (4) 不採用者ヘメールで連絡する

不採用者に対しても、必ず以下のとおりご連絡をお願いします。 ※連絡文のフォーマットが表示されるので、文言は適宜修正のうえでご利用く ださい。

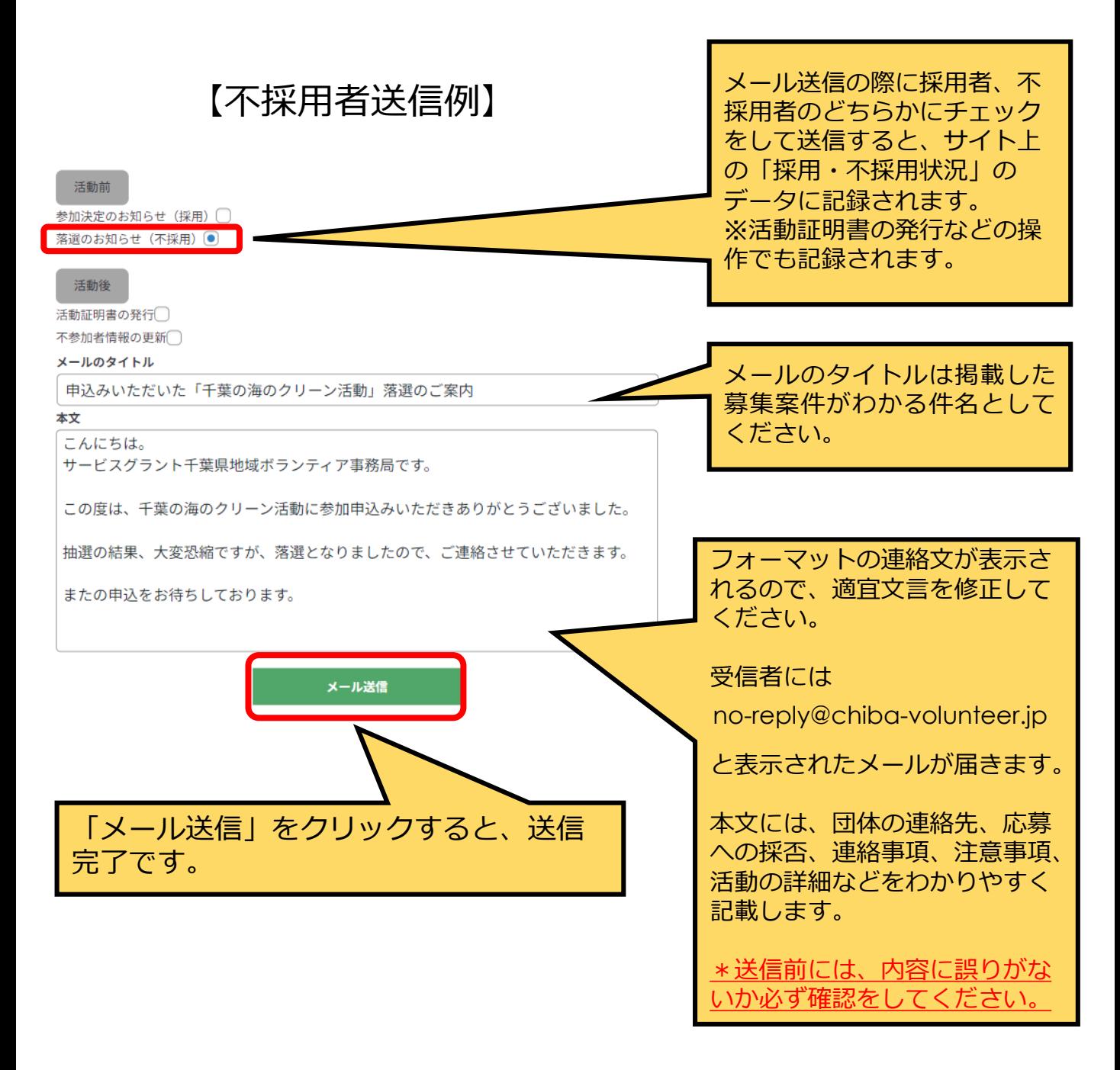